# How to Print Your 2022 License(s)

### **Primary Contact with an Individual Facility**

**Step 1**: Select Print License(s) from the "What Do You Want To Do?" Menu on the left side of your home page.

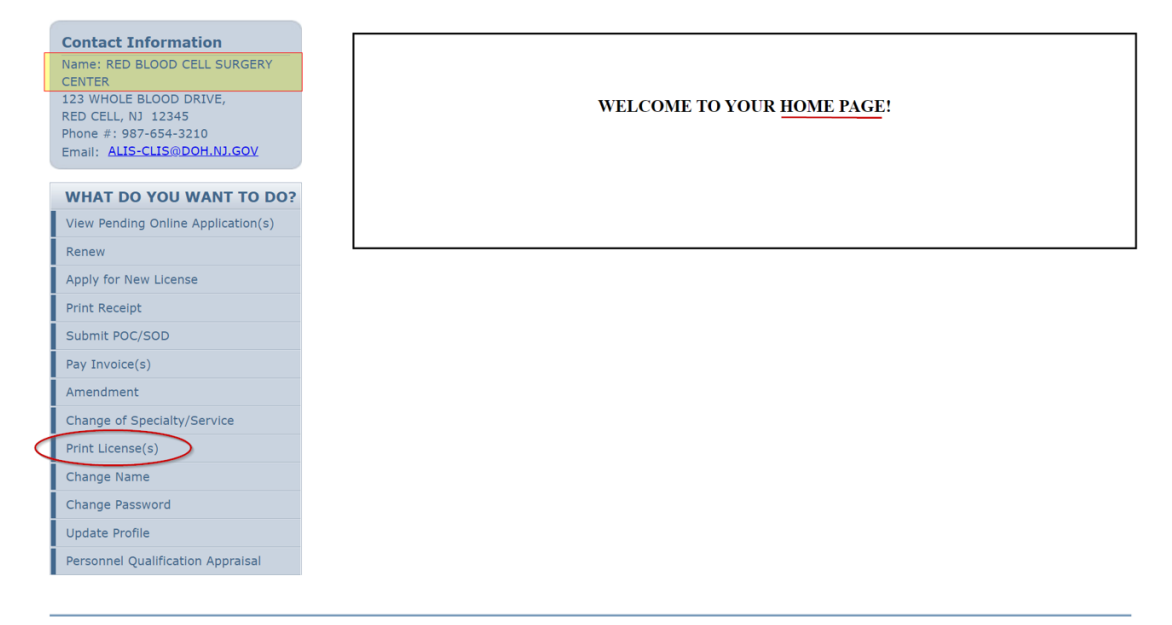

Althent Licensing System Version 11.1.126.03 Dated: June 14, 2022 | Copyright © 2022 Althent Inc.<br>For any questions please contact: Blood Bank (ALISHelpDesk@doh.nj.gov)

### **Step 2**: Select the Print link (in blue).

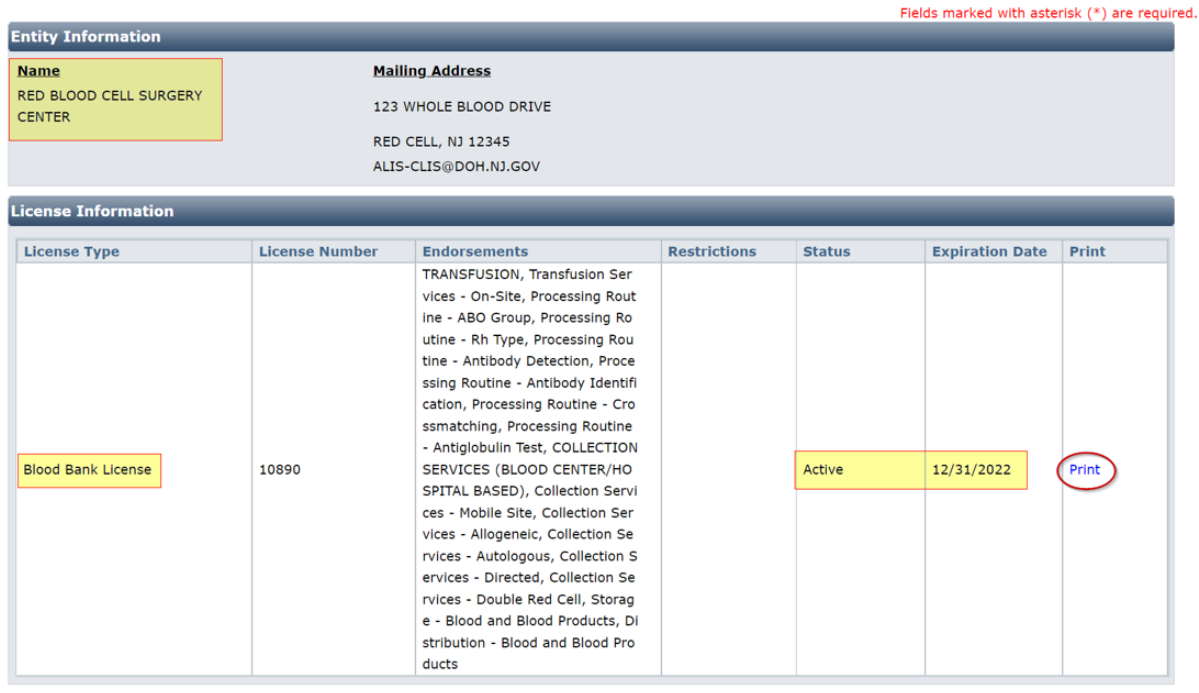

Aithent Licensing System Version 11.1.126.03 Dated: June 14, 2022 | Copyright © 2022 Aithent Inc.<br>For anv questions please contact: Blood Bank (ALISHelpDesk@doh.ni.gov)

**Step 3**: After selecting the Print link, an electronic copy of your license will be generated as a Portable Document File (PDF) file.

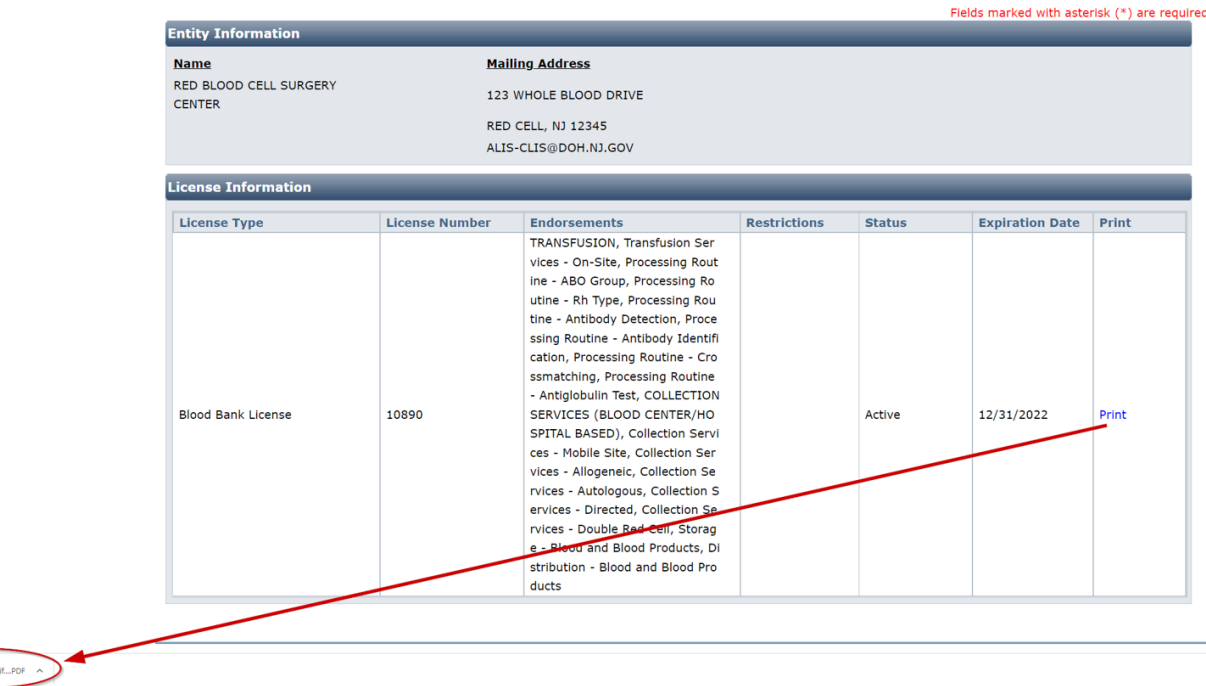

#### **Step 4**: Open the file and print the license.

B BBL License\_Ce

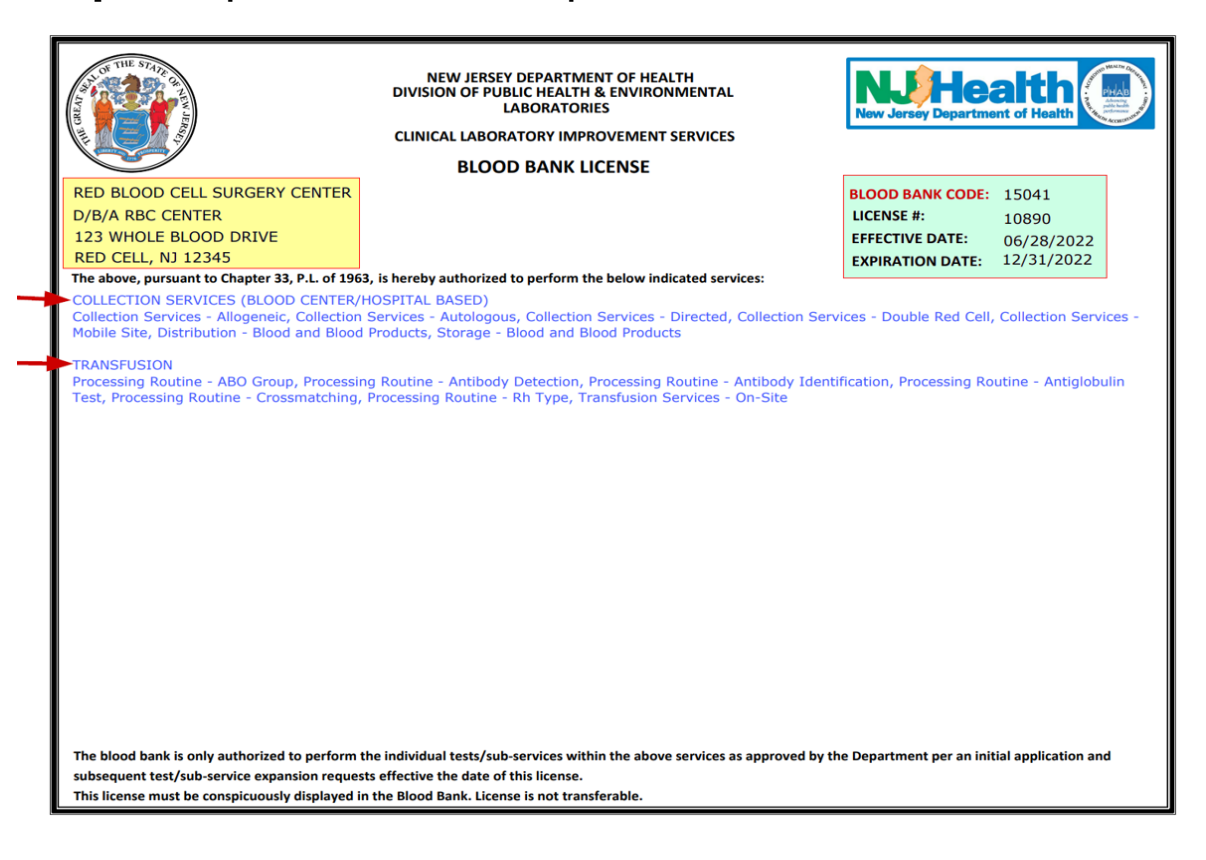

## **Primary Contact with Multiple Facilities**

۸

**Step 1**: Select one facility from the Login Options page and click on the next button at the bottom of the page.

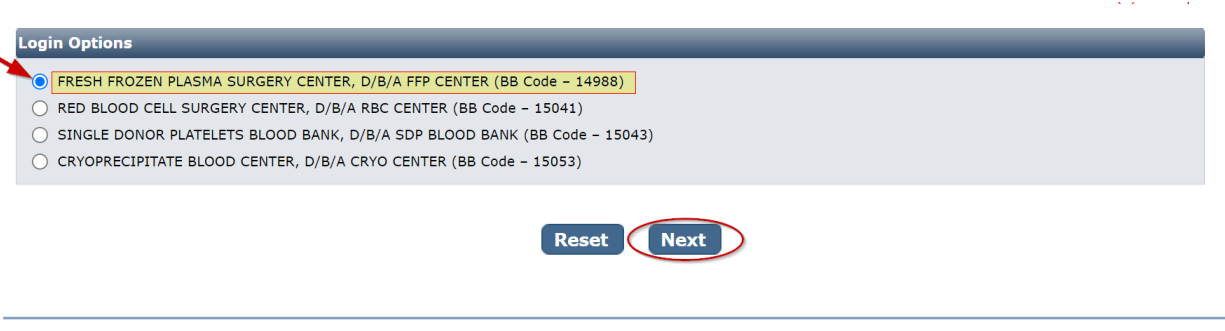

Aithent Licensing System Version 11.1.126.03 Dated: June 14, 2022 | Copyright @ 2022 Aithent Inc.

**Step 2**: You will then land on the facility's home page. Select Print License(s) from the "What Do You Want To Do?" Menu on the left side of your home page.

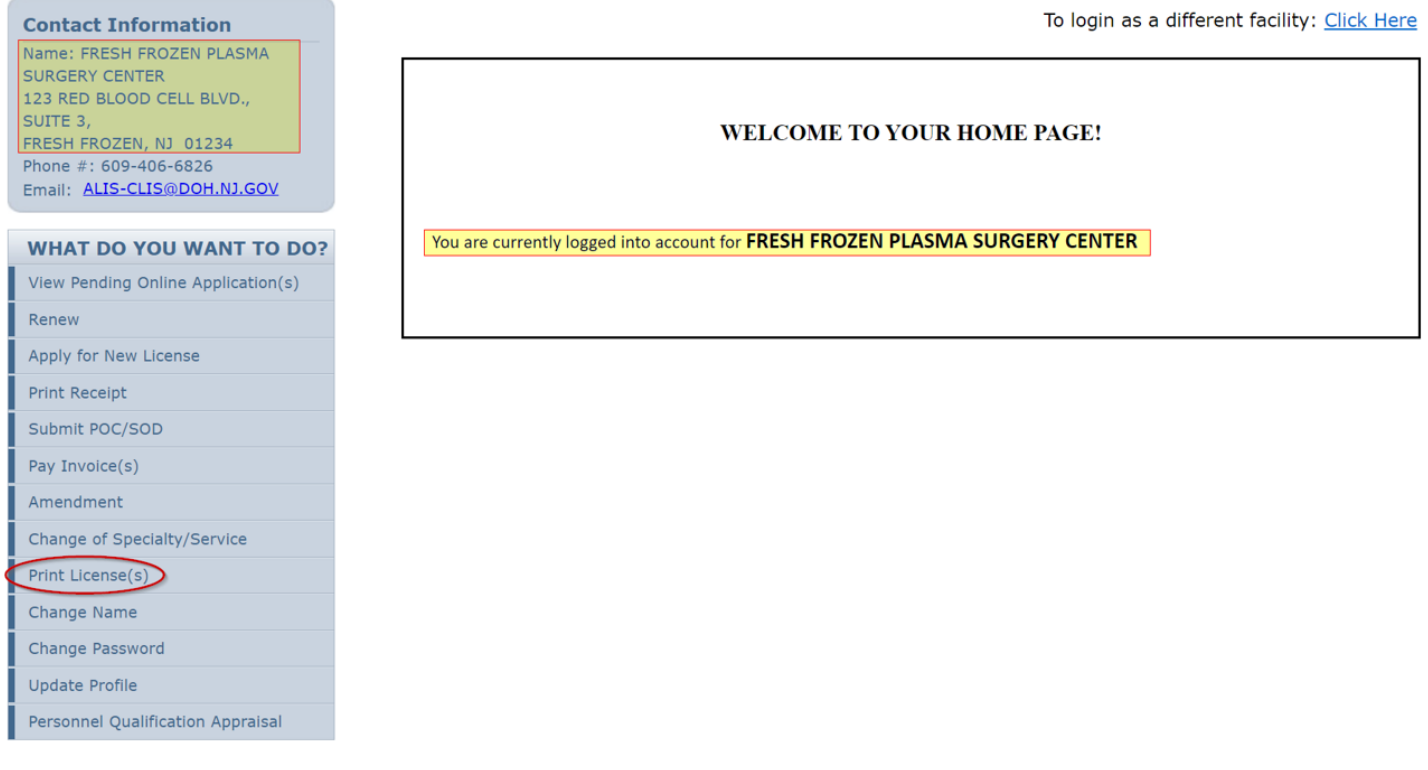

Aithent Licensing System Version 11.1.126.03 Dated: June 14, 2022 | Copyright © 2022 <u>Aithent Inc.</u><br>For any questions please contact: Blood Bank (ALISHelpDesk@doh.nj.gov)

**Step 3**: Select the Print link (in blue).

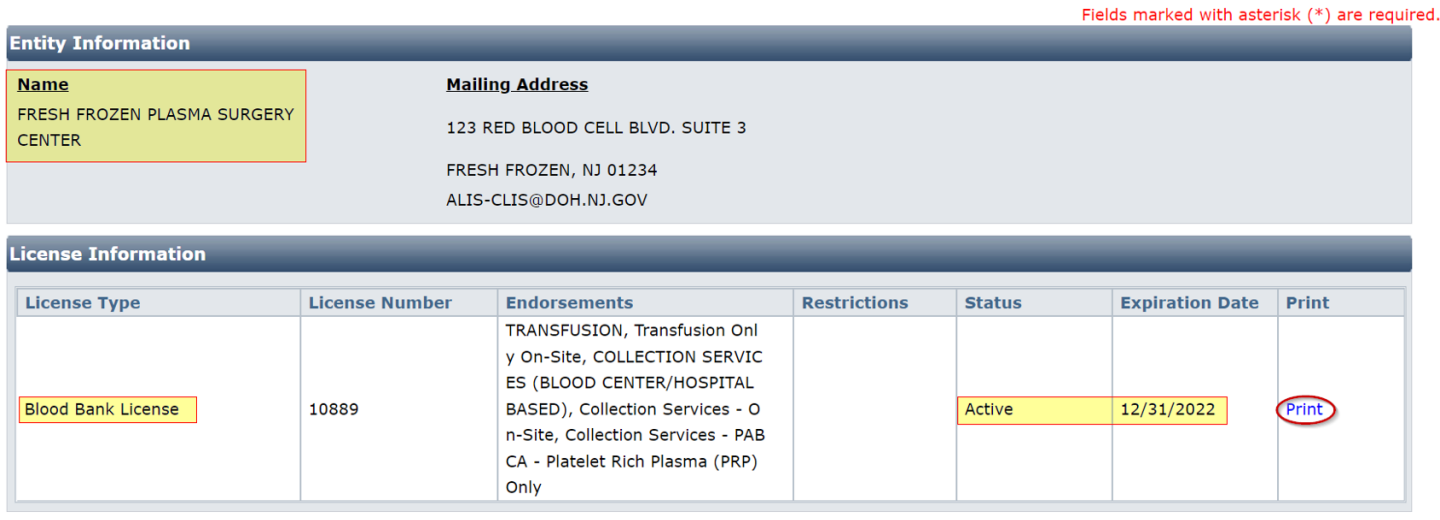

Aithent Licensing System Version 11.1.126.03 Dated: June 14, 2022 | Copyright © 2022 Aithent Inc.<br>For any questions please contact: Blood Bank (ALISHelpDesk@doh.nj.gov)

**Step 4**: After selecting the Print link, an electronic copy of your license will be generated as a Portable Document File (PDF) file.

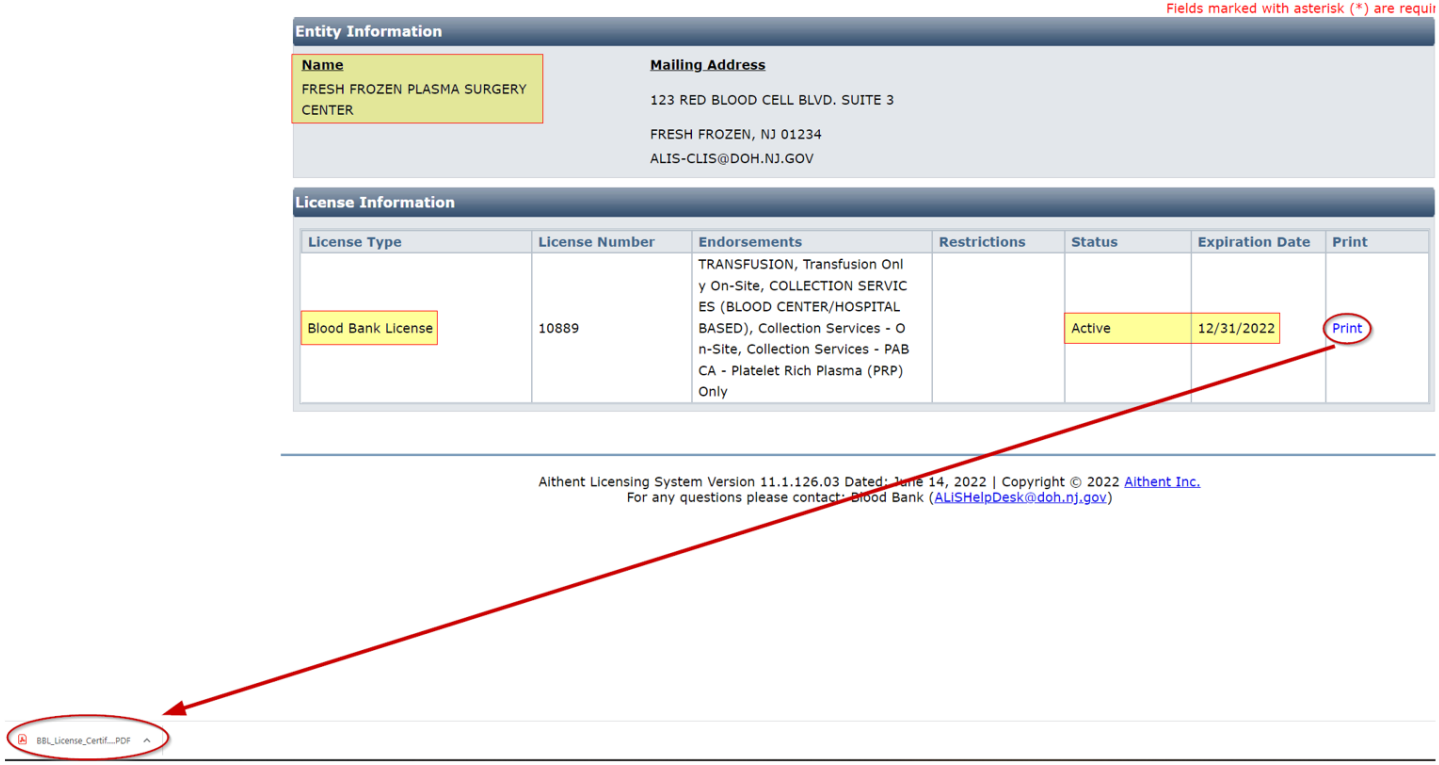

#### **Step 5:** Open the file and print the license.

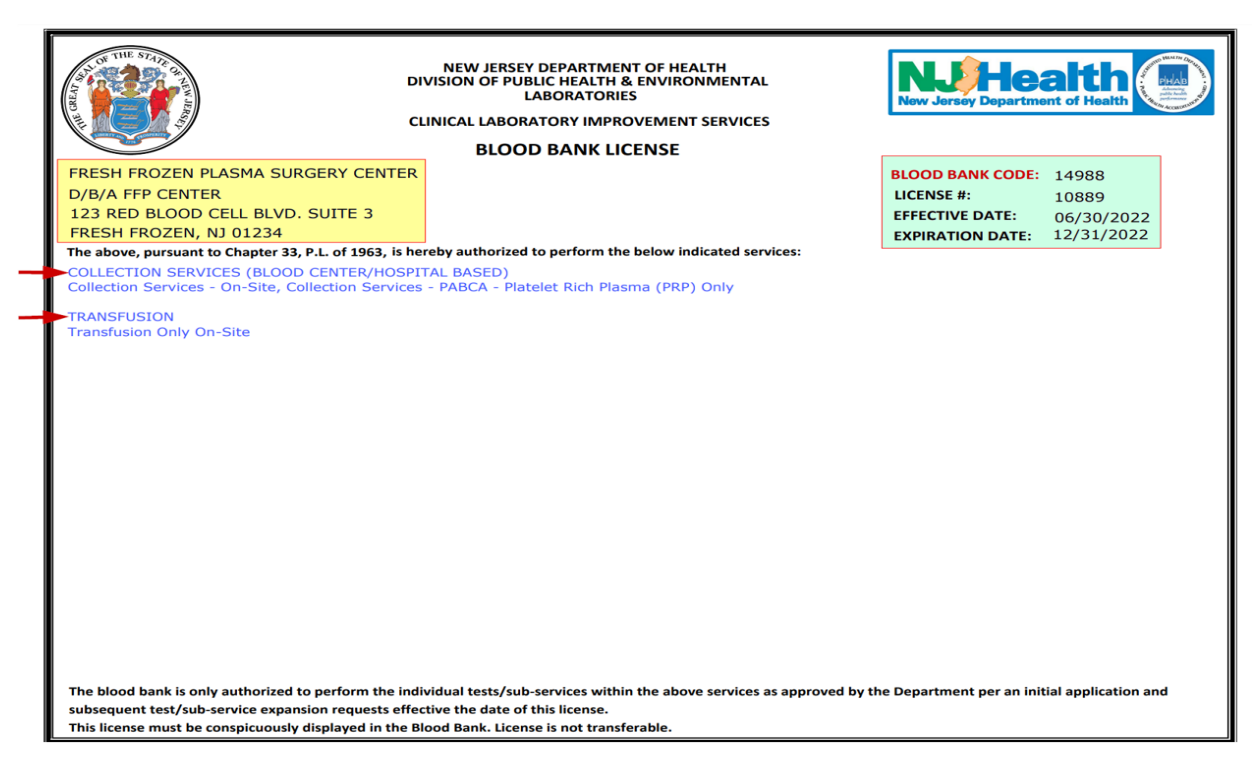

**Step 6:** To print a license for another facility, you must return to the Login Options page. Select the Click Here link in the upper right corner.

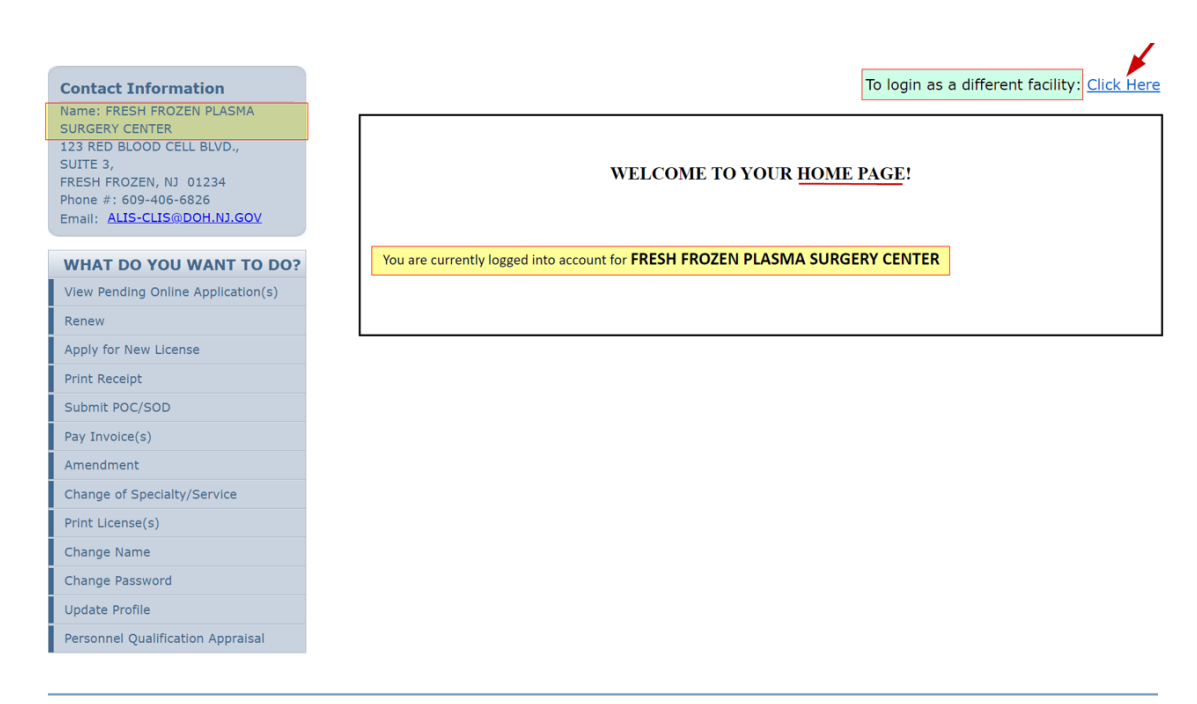

Aithent Licensing System Version 11.1.126.03 Dated: June 14, 2022 | Copyright © 2022 Aithent Inc.<br>For any questions please contact: Blood Bank (ALiSHelpDesk@doh.nj.gov)

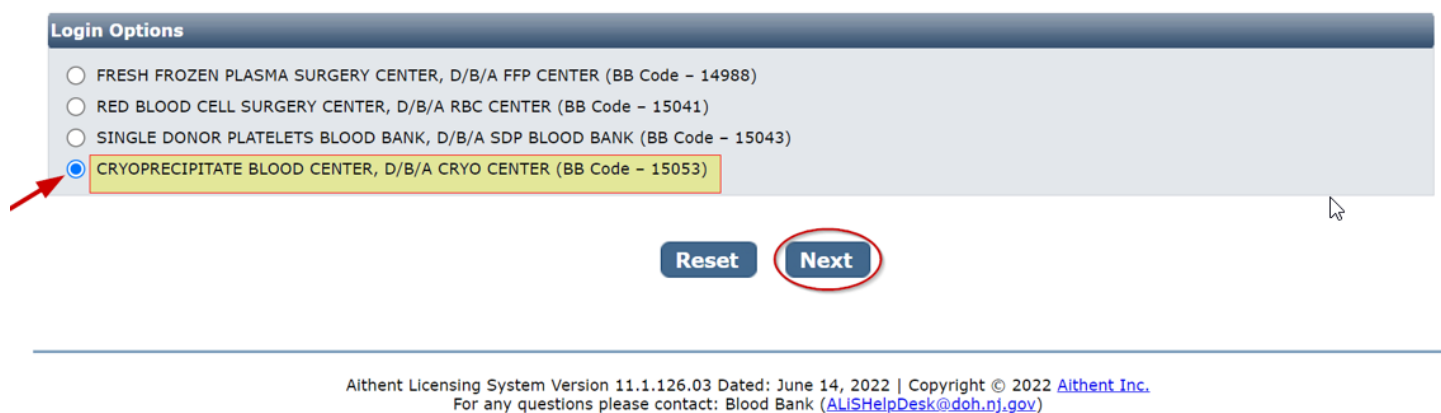

#### **Repeat Steps 1 through 6 to print licenses for multiple facilities.**

For any questions or assistance that require an expedient reply, please email the NJDOH ALiS Implementation Team at **ALisHelpDesk@doh.nj.gov** and be sure to include that the inquiry is for Blood Bank with the Facility Name and BB Code in the email subject line.